## **How to Register**

(All users are required to register in order to access module tools & resources. You may register as View Only, *providing access to the module tools and resources only, or you may register to* Participant for Diamond Status*, providing full site access, including to module* Reporting Forms.)

## **On site menu bar, click** *Registration*

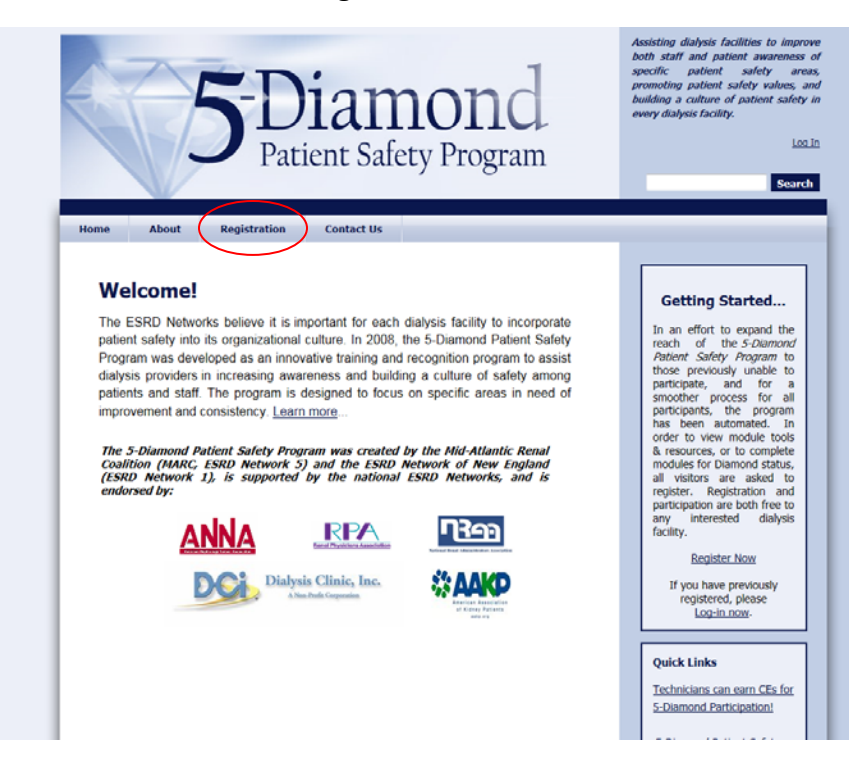

## **A registration form will appear**

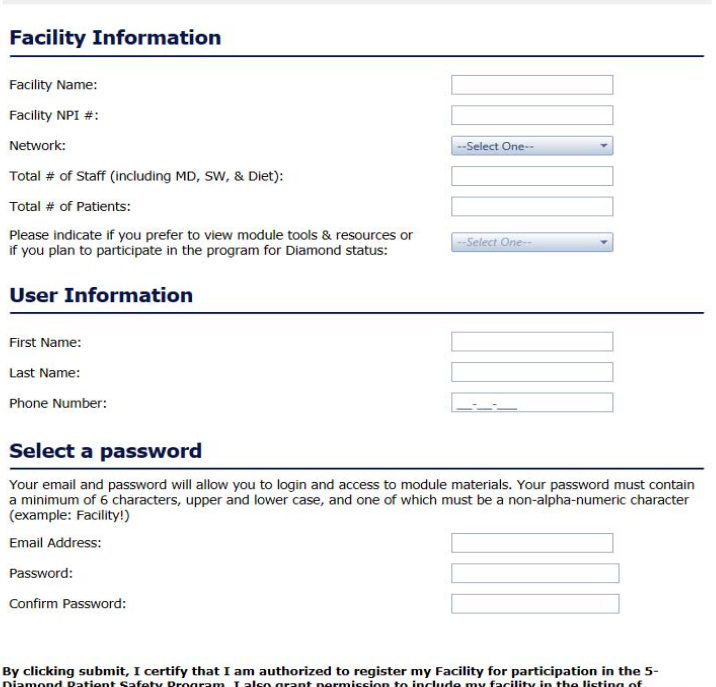

Diamond Patient Safety Program. I also grant permission to include my facility in the listing of<br>participants on this web site and in other program communications. I have also reviewed and agree<br>with this web site's <u>priva</u>

**Complete the registration form providing information for your facility. Remember, you are registering the facility as** *View Only* **or** *Participate for Diamond Status***, with one User being the contact for that facility.**

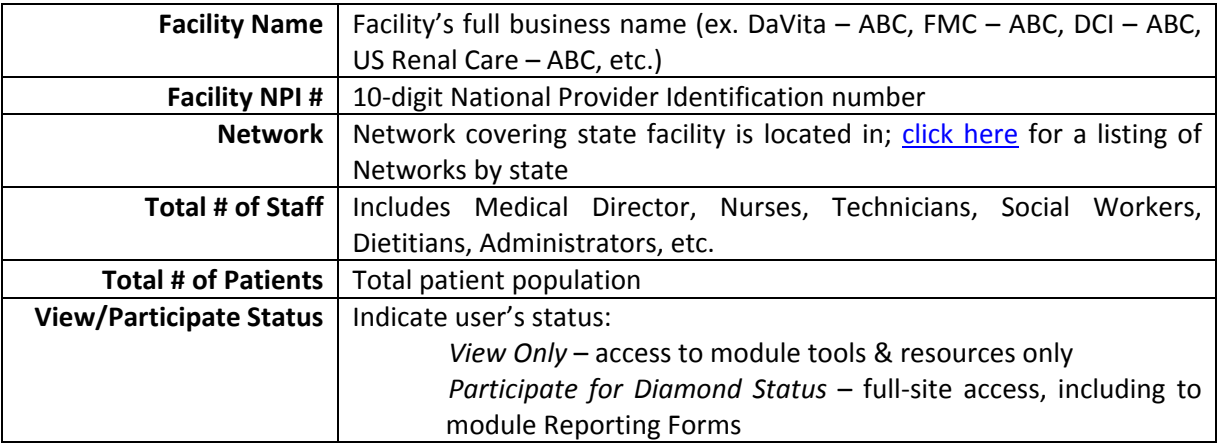

**Once you determine View/Participate Status, if you select** *View Only***, your screen will remain the same. If you select** *Participate for Diamond Status***, your screen will change, adding a Provider # field. This is required for all Participating Facilities.**

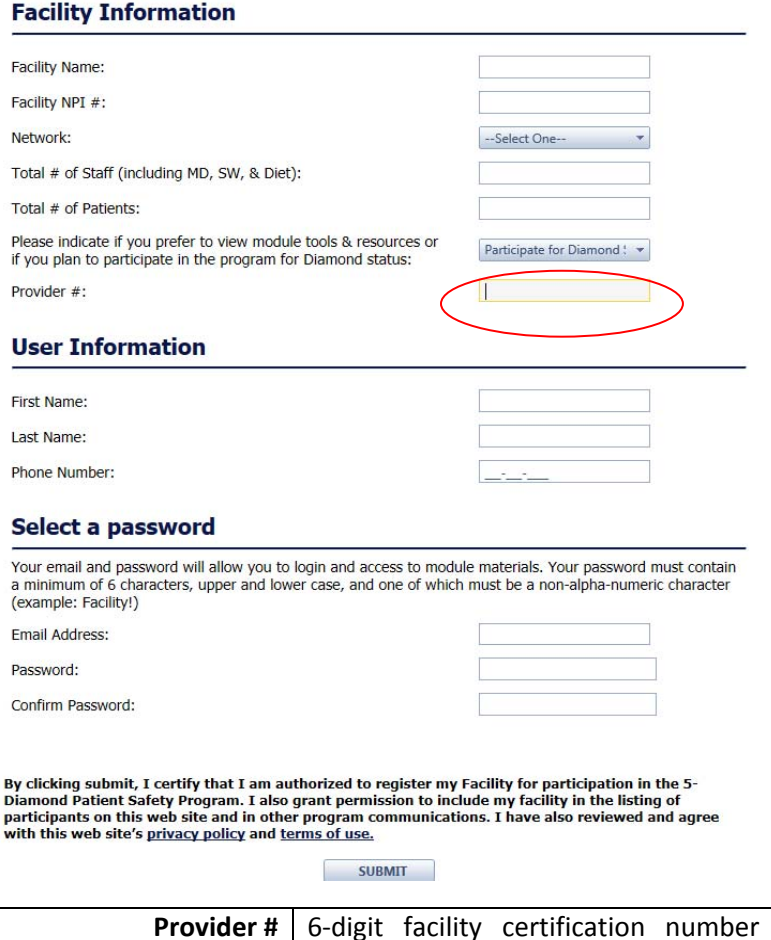

assigned by the Centers for Medicare & Medicaid Services. Required for all CROWNWeb 2728 and 2746 form submissions.

**All users, regardless of View/Participate status, must provide the following identifying information.** 

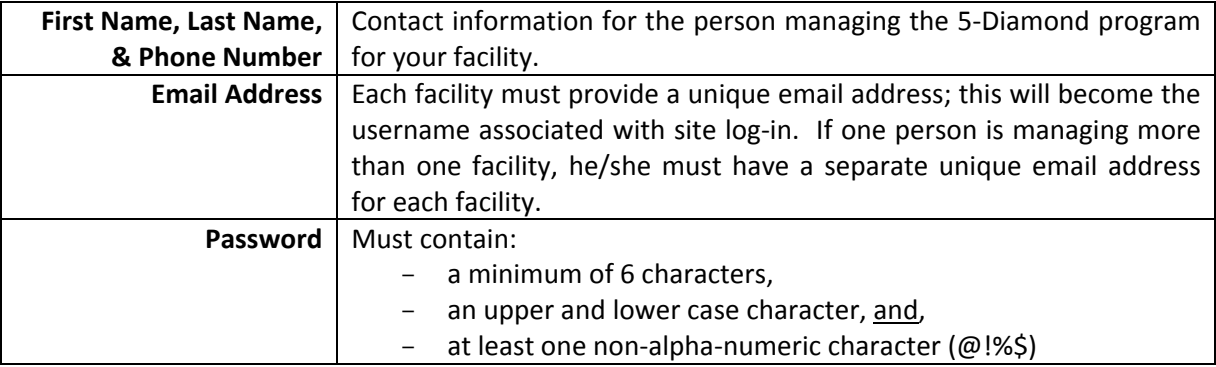

**Once form is completed, click** *Submit* **and you'll return to the site Home page, logged in, and ready to go.**